### **FHWA 1391 Instructions for Contractors**

• Access the FHWA 1391 submittal from NCDOT's Connect home page https://connect.ncdot.gov/business/SmallBusiness/Pages/EOCCP.aspx Under Doing Business, Small Business, Equal Opportunity Contractor Compliance Program (EOCCP)

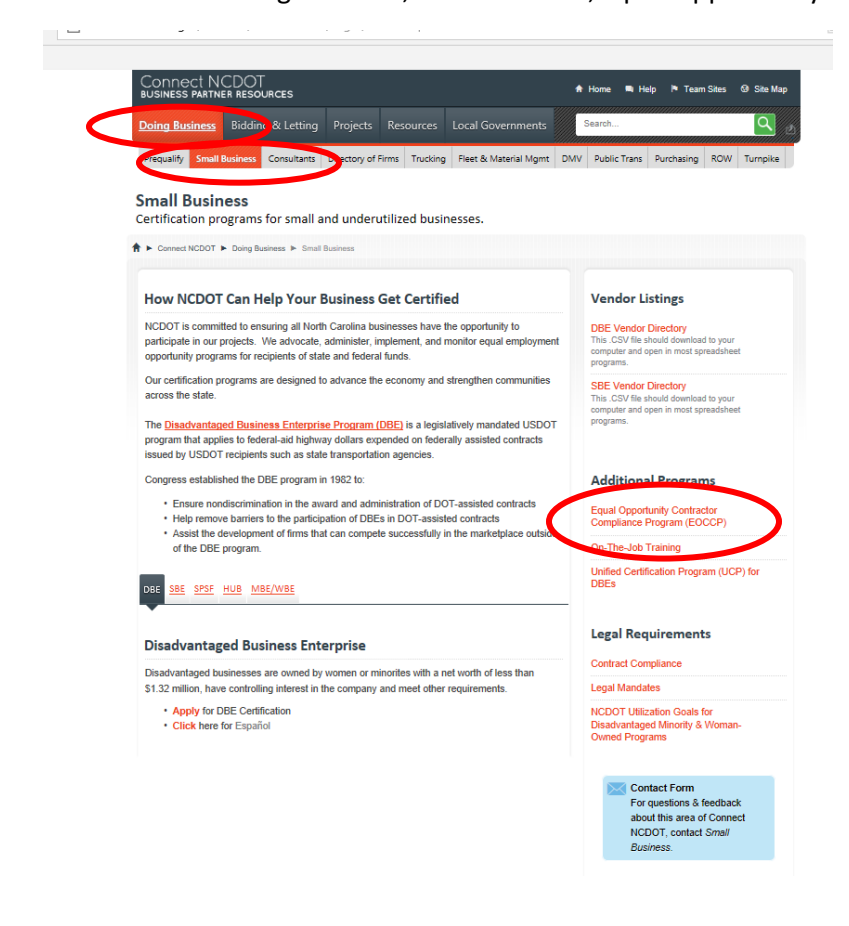

• On the EEOCP Page, ½ way you will see Annual 1391 Reporting – Click on the FHWA Form 1391 link

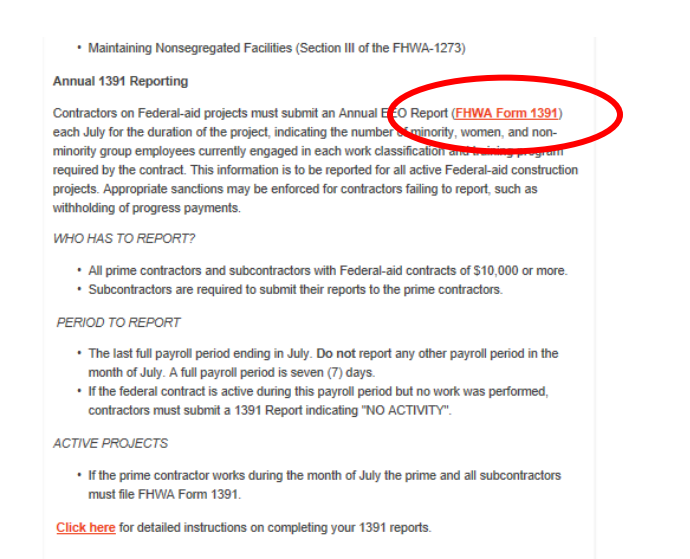

• From the link, you will be taken to the login screen where you will need to enter first and last name of the individual certifying the FHWA 1391, a phone number to contact, email address, job title, and your company's unique password for accessing the system. This password will be sent to your company the week of July 12<sup>th</sup> though July 16<sup>th</sup>. It will be sent to the email address that your company submitted during your prequalification process. If you are unable to locate your company's unique password, please contact constructionhelp@ncdot.gov. Each company has their own unique password – passwords should not be shared with other contractors.

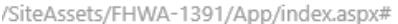

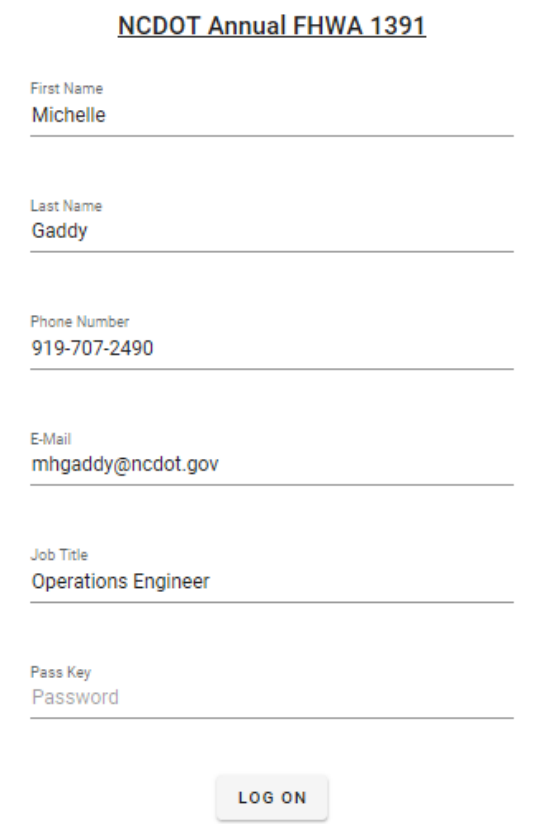

The email address provided will receive updates about the FHWA 1391 and must be a valid email address.

# **Summary Page / Submitting a FHWA 1391 Form**

Once you have logged onto the system, you will see a list of federal projects that your company is prime contractor or an approved subcontractor. Additionally, you will see the current status of the submittal.

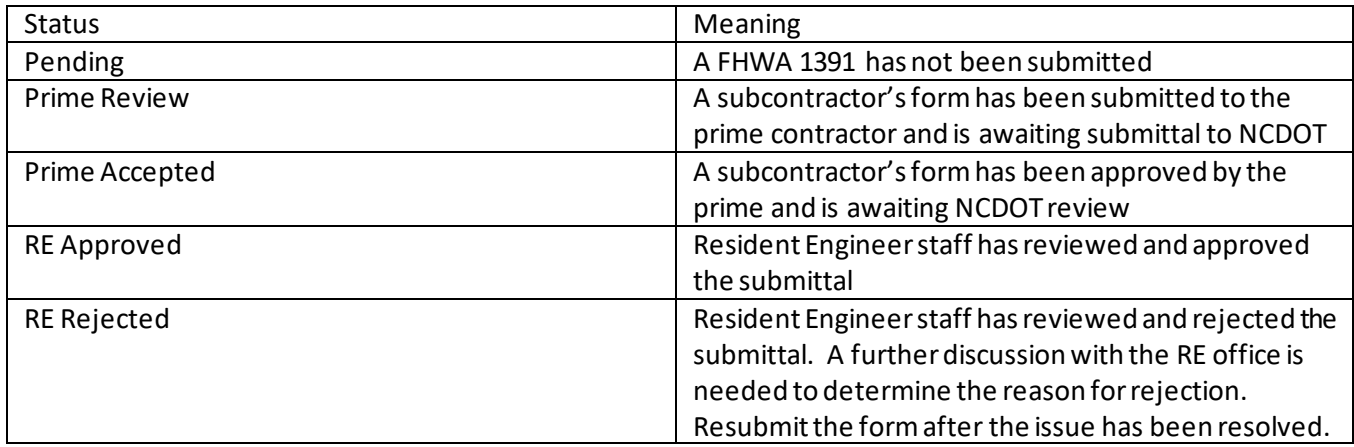

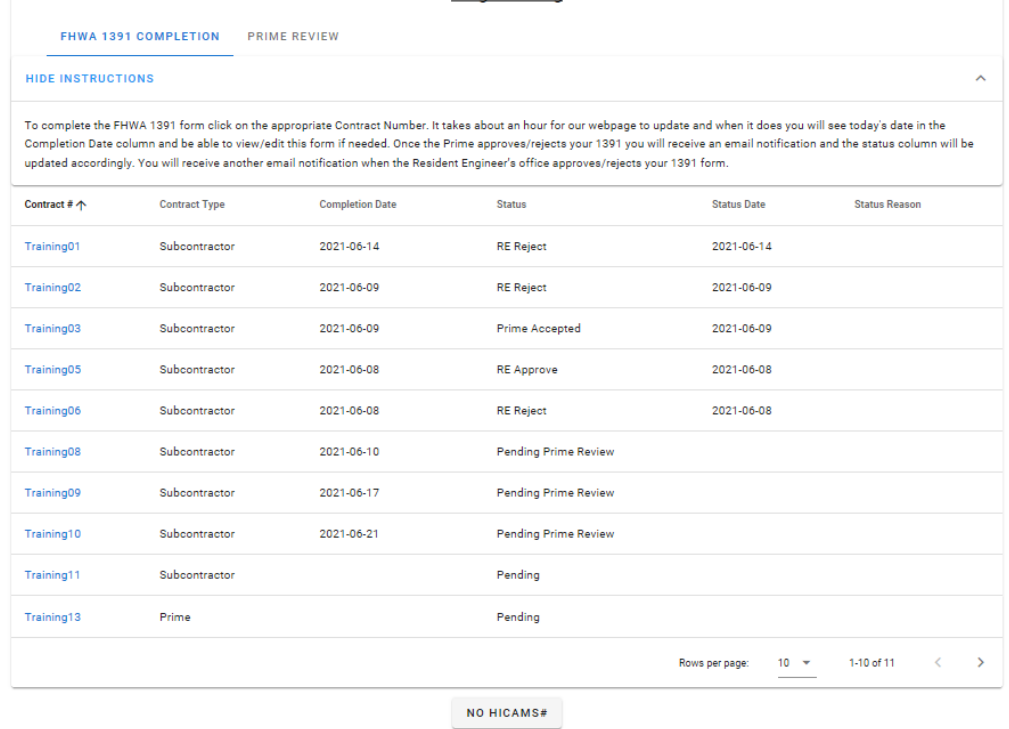

Be sure and note the application defaults to 10 rows per page. If your company is contracted on more than 10 projects, you may need to review other pages and click on rows per page to reflect additional rows.

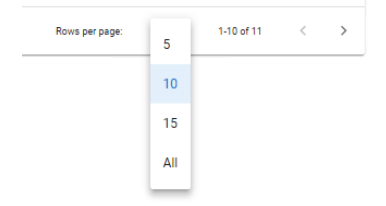

The date the form was completed by the reporting contractor is shown in the completion date window and the status date reflects the date of the last action taken on the submittal.

To complete a form, click on the project number – you will first be prompted by a question "Was work performed on this contract by your firm in the month of July 2021". If you click "Yes", you will be prompted with a form to complete with the number of individuals who meet each job classification in each gender/category. Complete the form based on the last week worked in July. You will note all totals will automatically update based on the information entered.

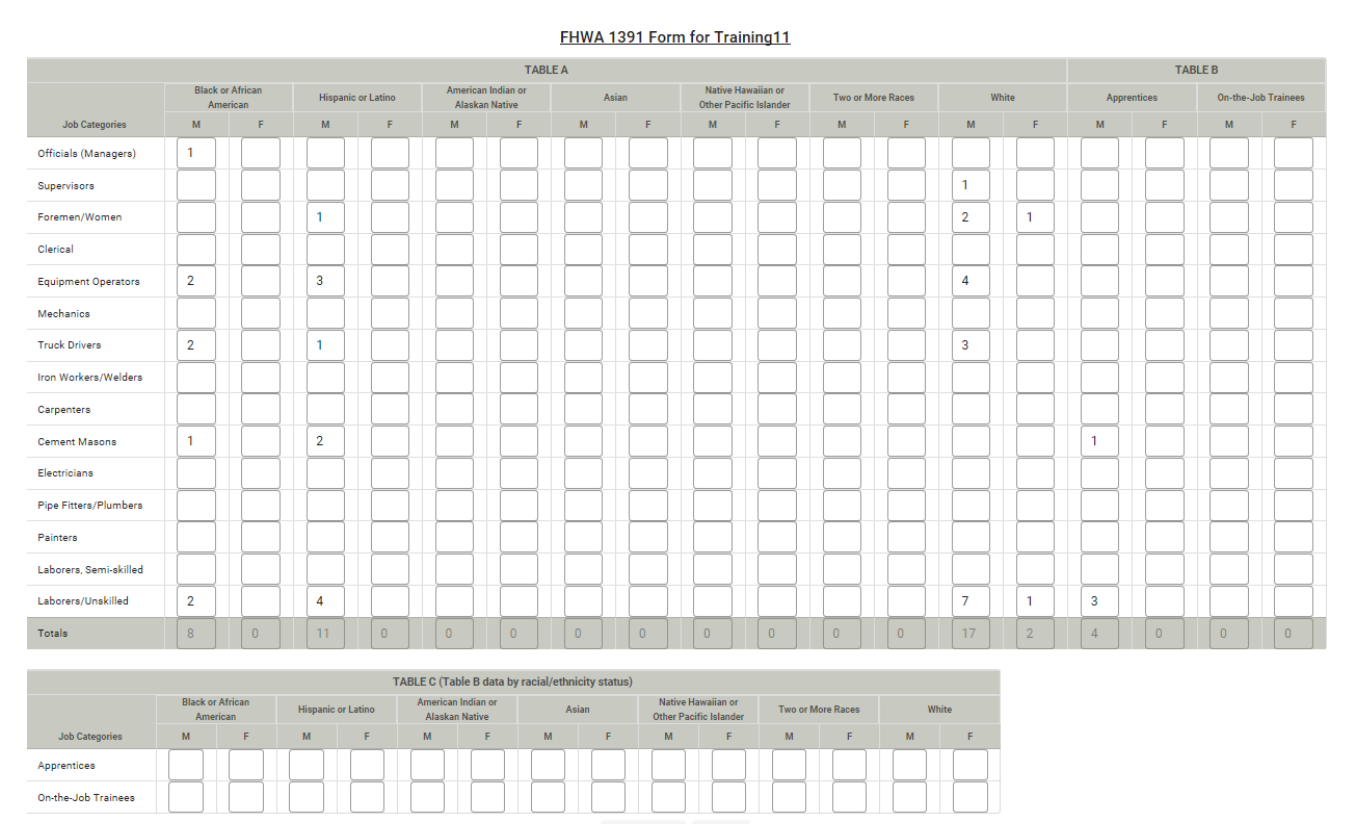

NEXT PREVIOUS

If you click "Previous", you will go back to the summary page. The form will not be saved.

Once complete, click "Next". You will see the completed form with all totals entered. The prepared by field will contain the name of the individual completing the form and the date. You will also note that the role on the project (Prime Contractor/Subcontractor), Name of the Contractor with City and State, Contract Number, Dollar amount of the work (based on prime award or approved subcontract value), and project location is automatically entered.

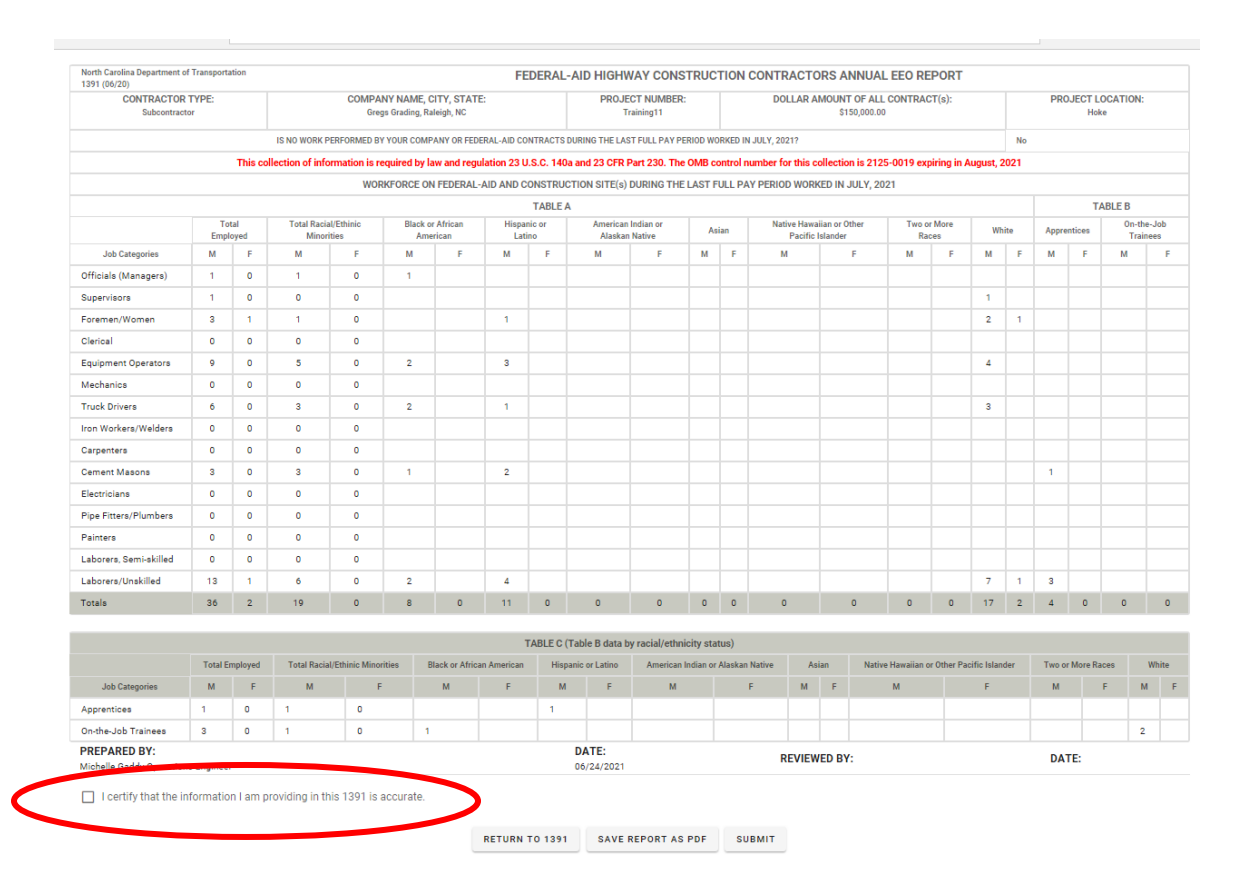

You must click the "I certify that the information I am providing in this 1391 is accurate" to submit the form**. By clicking this, you are certifying that the information is correct based on your company's project records for the project in question**

If you click on Return to 1391, you will return back to a blank form and can reenter the information.

You can click on "Save Report" to PDF to save a copy of the report for your records.

You can click on "Submit" to submit the form. If you have not certified the form, you will be prompted with an error message.

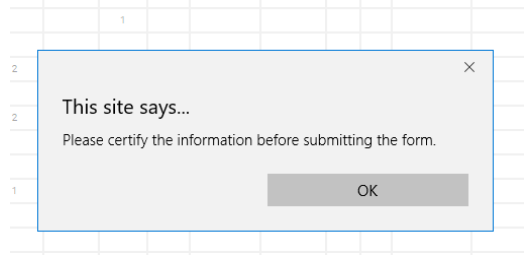

Once you click Submit – you will be prompted with a screen that says "Thank you for submitting FHWA 1391 Data" and will receive an email advising that NCDOT has received the data. You will note the project summary will not reflect the submittal. The NCDOT system updates on a cyclic basis and will update within an hour. You can check back to the summary page to see updates on the submittal.

If you click "No" to the question "Was work performed on this contract by your firm in the month of July 2021 – you will be prompted with a form with all zeros. Additionally, the question at the top of the form "Is No Work Performed by Your company on federal aid contracts during the last full pay period worked in July 2021" will be answered with Yes. All of the critical information - the role on the project (Prime Contractor/Subcontractor), Name of the Contractor with City and State, Contract Number, Dollar amount of the work (based on prime award or approved subcontract value), and project location is automatically entered. The "Prepared By" field will contain the name of the individual completing the form and the date.

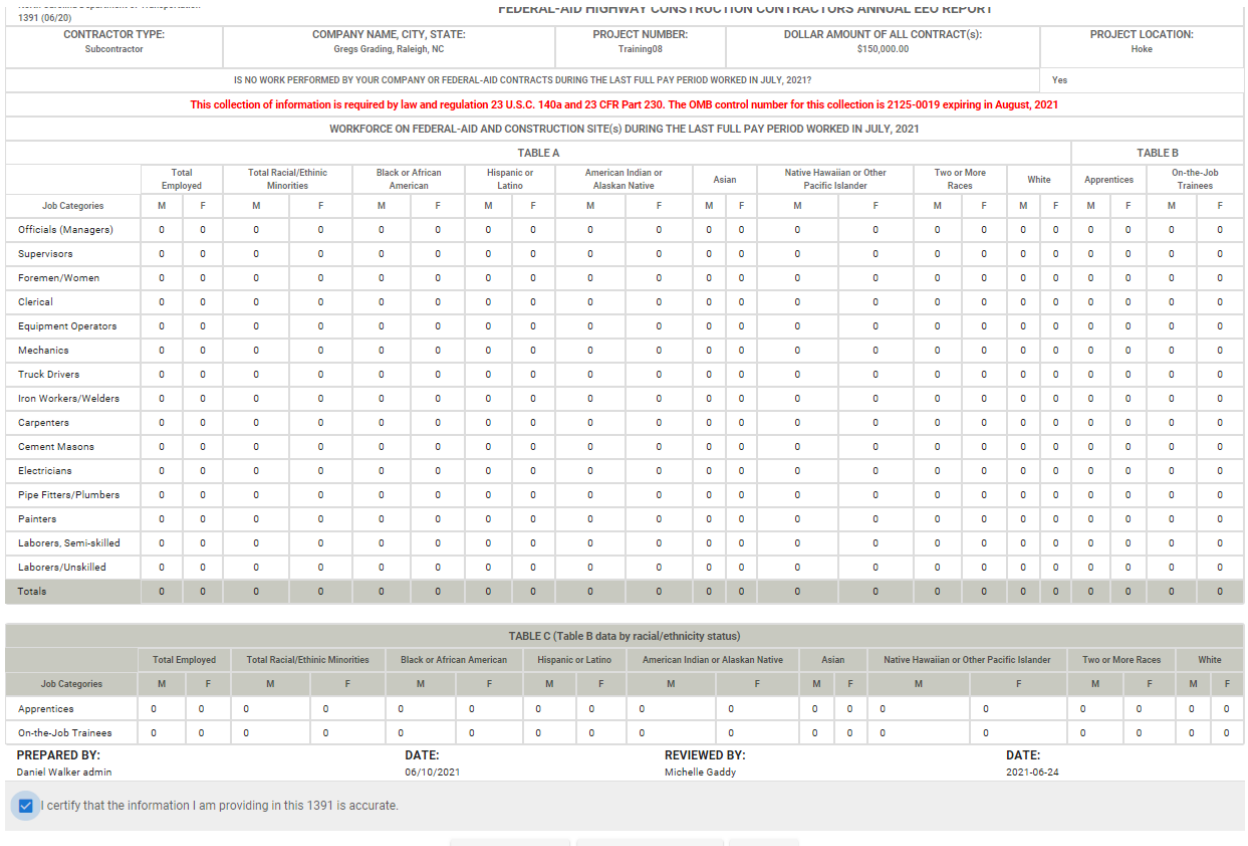

RETURN TO 1391 SAVE REPORT AS PDF SUBMIT

If you click on Return to 1391, you will return back to a blank form and can reenter the information.

You can click on "Save Report" to PDF to save a copy of the report for your records.

You can click on "Submit" to submit the form. **If you have not certified the form, you will be prompted with an error message.** 

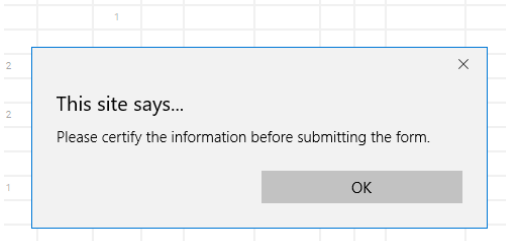

Once you click Submit – you will be prompted with a screen that says "Thank you for submitting FHWA 1391 Data" and will receive an email advising that NCDOT has received the data. You will note the project summary will not reflect the submittal. The NCDOT system updates on a cyclic basis and will update within an hour. You can check back to the summary page to see updates on the submittal.

You can submit the form again until RE approval if a mistake was made during the initial submittal. It will overwrite the initial submittal. You may need prime approval again if the form has already been through that step.

## **Prime Review of Subcontractors Submittal**

Click on the Prime Review tab to view all subcontractors on the project.

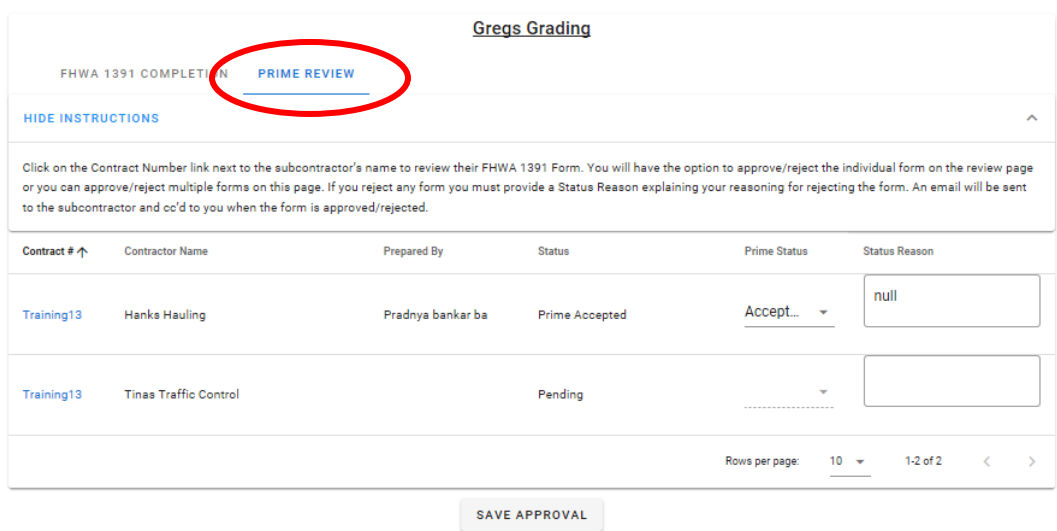

You will note the subcontractors name, who the form was completed by, the current status of the submittal, and field to select for approval/rejection and a Status Reason box for any comments.

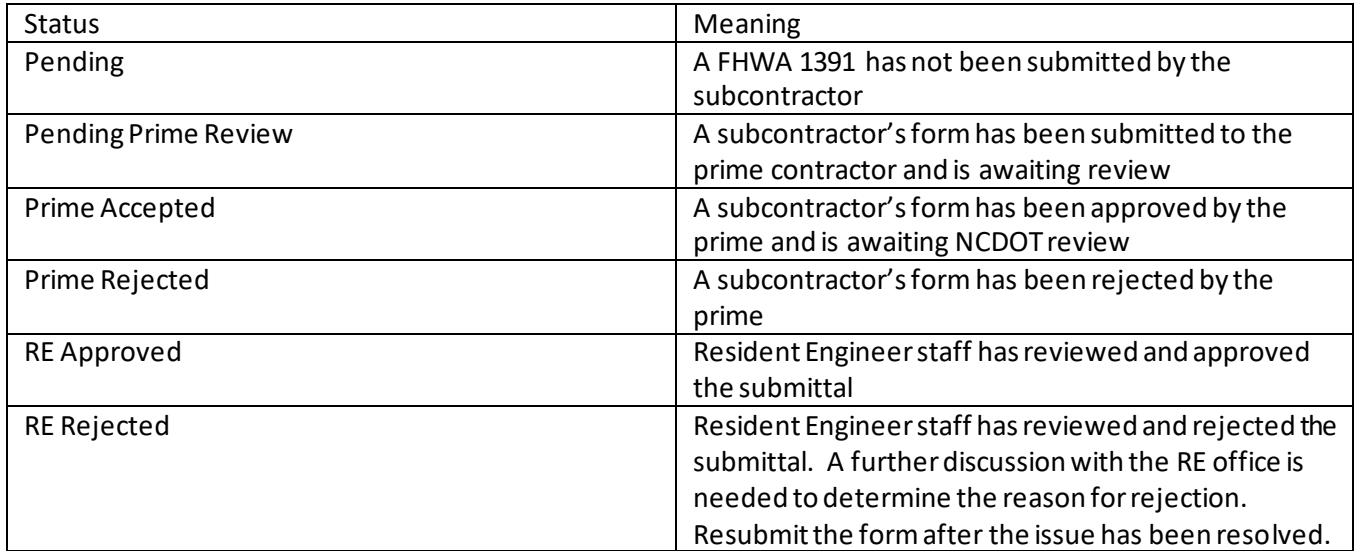

If the form is pending approval or rejected for some reason, you should reach out to the subcontractor to request a resubmittal.

If it is pending prime review, then the prime contractor should review the submittal and approve or reject. If the form is Prime Accepted or RE Approved, no further actions are needed at this time.

#### To review the form, click on the contract number beside each submittal

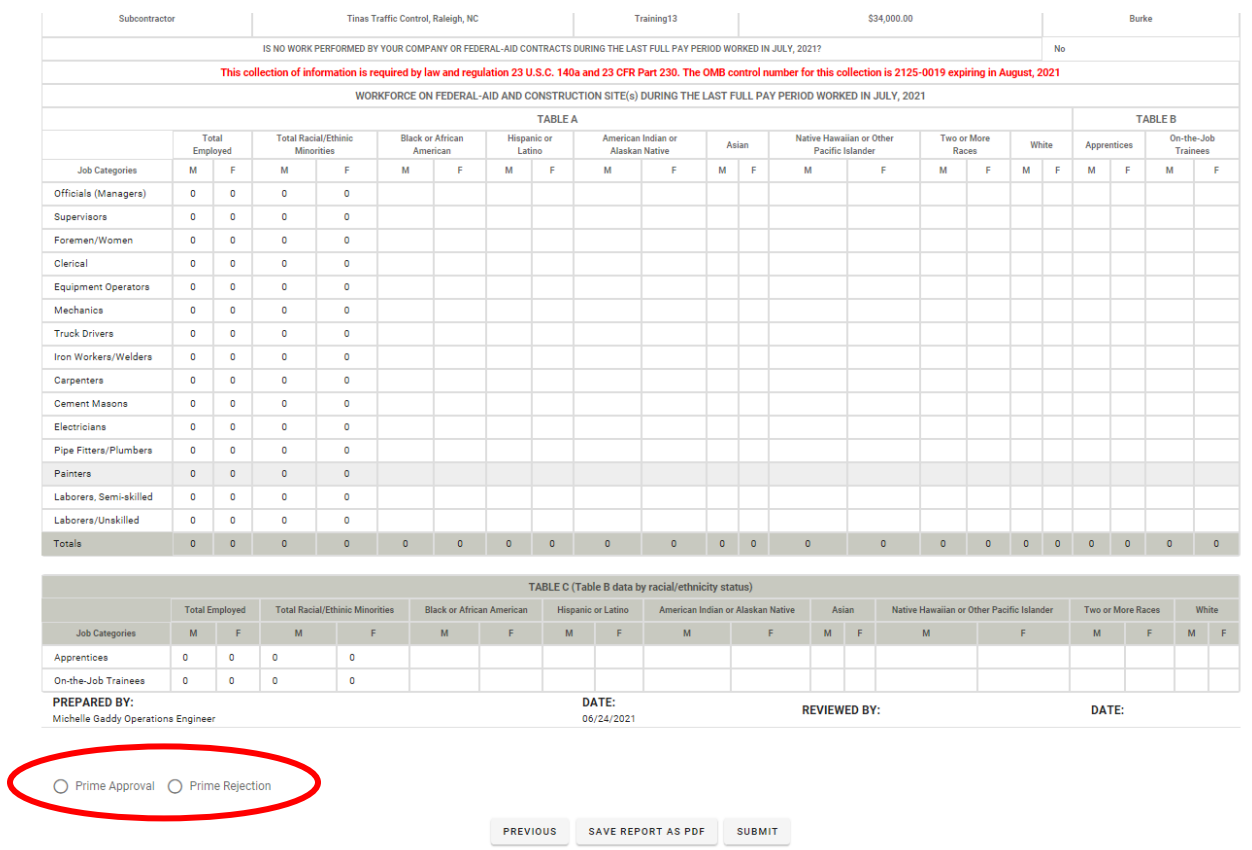

Click Prime Approval or Prime Rejection. You will receive an email advising that the RE office has received the sub's submittal. You will note the project summary will not reflect the submittal. The NCDOT system updates on a cyclic basis and will update within an hour. You can check back to the summary page to see updates on the submittal. If you reject the form, please provide a reason for rejection and advise the subcontractor so they know to resubmit.

### **Contract Number that doesn't start with C20###### or D######**

If you have a federal contract that doesn't start with C20#### or D######, then it may be a purchase order project that is not in our contract administration system. If so, click on the No HICAMS # button at the bottom of the summary table

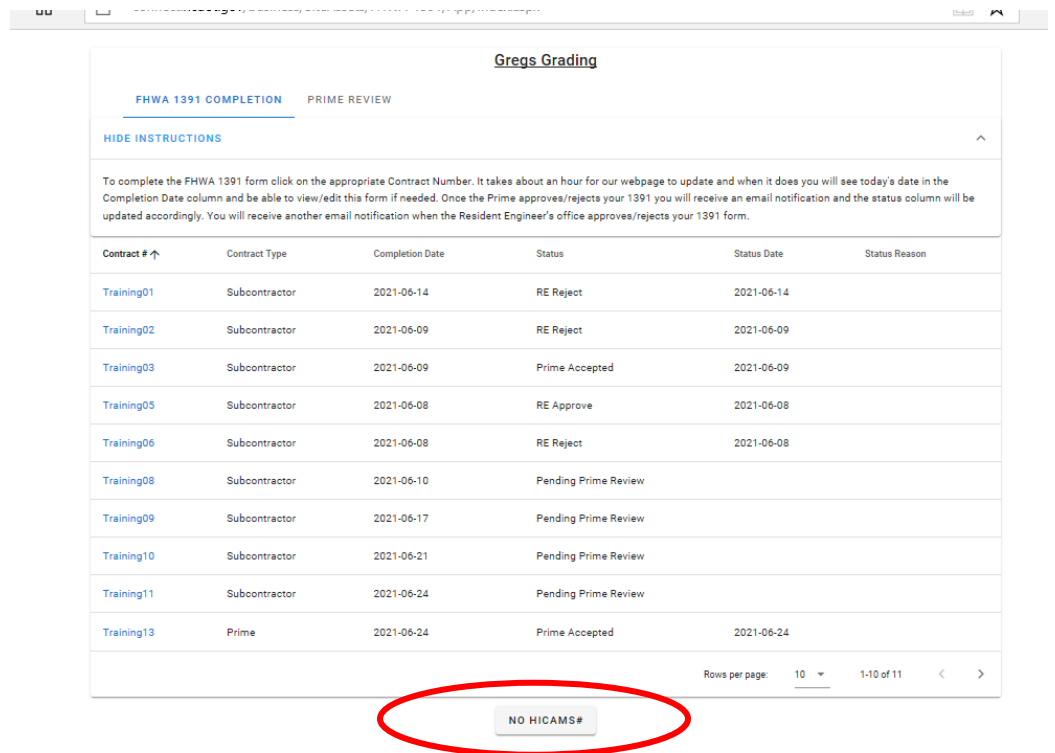

You will be prompted to enter the contract number, verify your contract name, choose whether you are prime or subcontractor, and enter the contract amount. Your identity should automatically populate based on the login information provided.

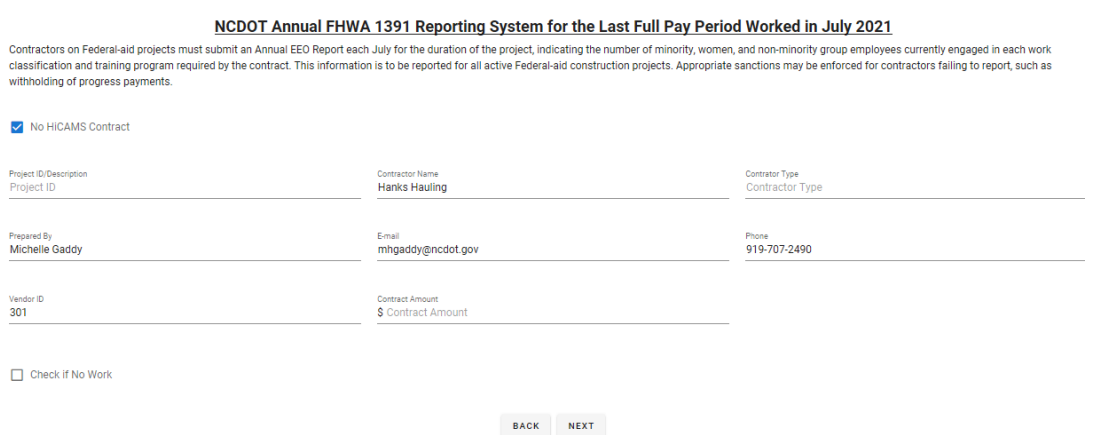

This should not be used to submit for locally administered projects. Municipalities will need to sign off on the forms and do not have access to this system. These forms should be submitted by hand to the municipality.

# **Questions**

Questions regarding passwords should be directed to constructionhelp@ncdot.gov

Questions regarding the FHWA 1391 form should be directed to jcconde@ncdot.gov and bfsloan@ncdot.gov

Questions regarding the use of the electronic submittal form should be directed to dvbradsher@ncdot.gov and mhgaddy@ncdot.gov